■ (Draw)市松模様を作る

1. 「Calc 」を新規で起動する。

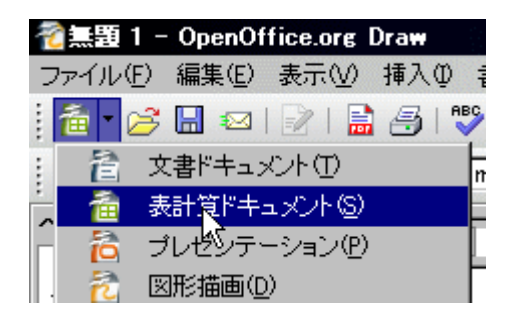

## 3. コピーしたい範囲を選択し、 コピーを実行。

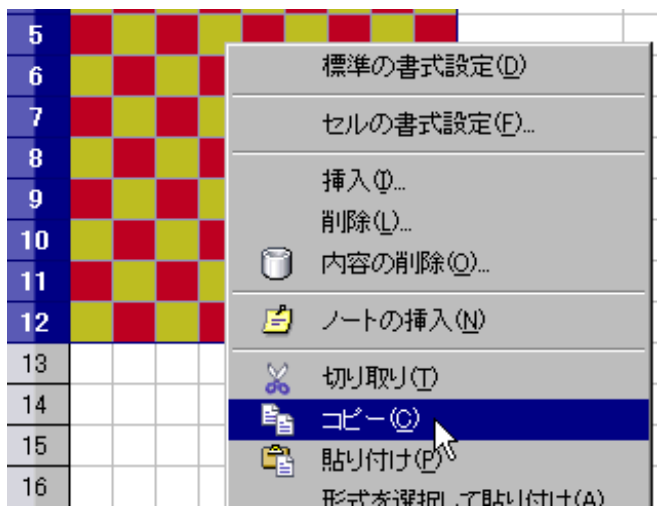

## 5. リストから「GDI メタファイル」を選 択し、「OK 」をクリック。

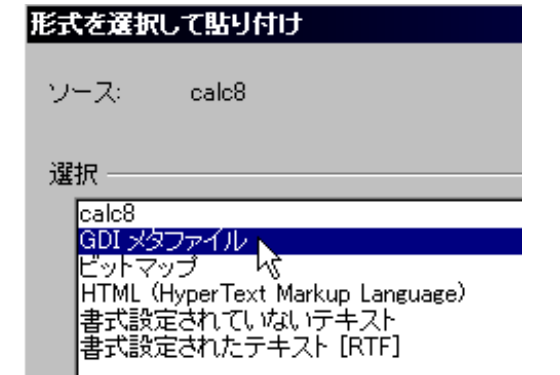

2. 表が出てきたらセル幅・高さを調 節して市松模様になるようにセルを 塗りつぶす。

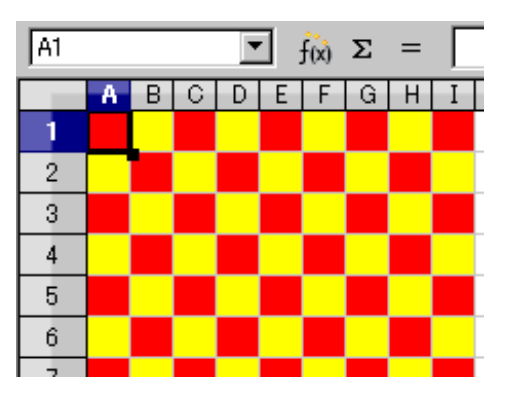

4.Draw に切り替えて、メニュー 「編集」- 「形式を選択して貼り 付け」を実行。

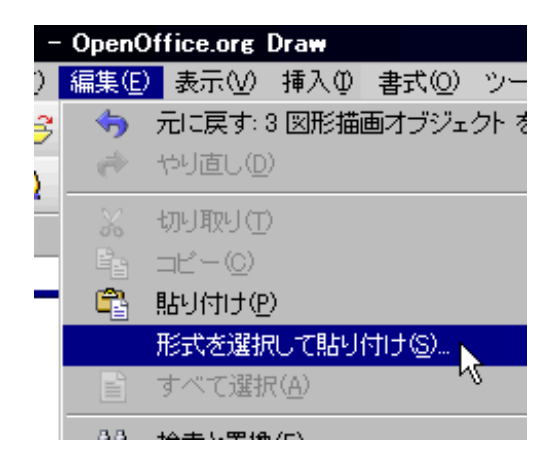

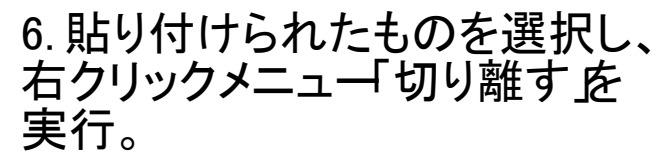

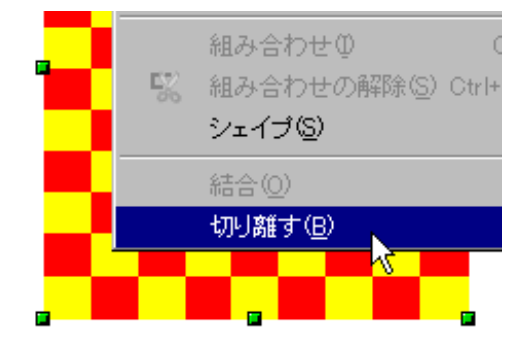

7. 再度、右クリックメニュー「グループ化」を実行すれば、一塊のDraw 図形として移動やサイズ調整ができる。